## **Snabbmanual PWizGE**

## **Skapa behovskartor som kan visas i Google Earth**

- 1) Starta programmet PWiz‐GE (klicka på filen PWiz\_GE.exe som hänger med när man hämtar PrecisionWizard som hämtas under Verktyg på http://www.precisionsskolan.se/)
- 2) Ignorera en eventuell säkerhetsvarning genom att trycka på Kör

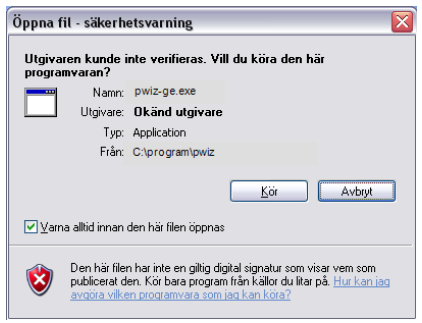

3) a. Välj csv‐fil med markkarteringsdata (som du skapat i Exceldokumentet).

b. Välj blockkartan (eller annan shapefil med skiftesgränser för gården).

c. Ange utkatalog (d v s en mapp i datorn där filer till Google Earth ska skapas).

d. Bocka för de kolumner i csv‐filen som du vill göra en karta över.

e. De redan angivna inställningarna på rutnät och sökradie är lämpliga i de allra flesta fall vid en vanlig markkartering.

f. Tryck sedan på Starta. Det kan ta

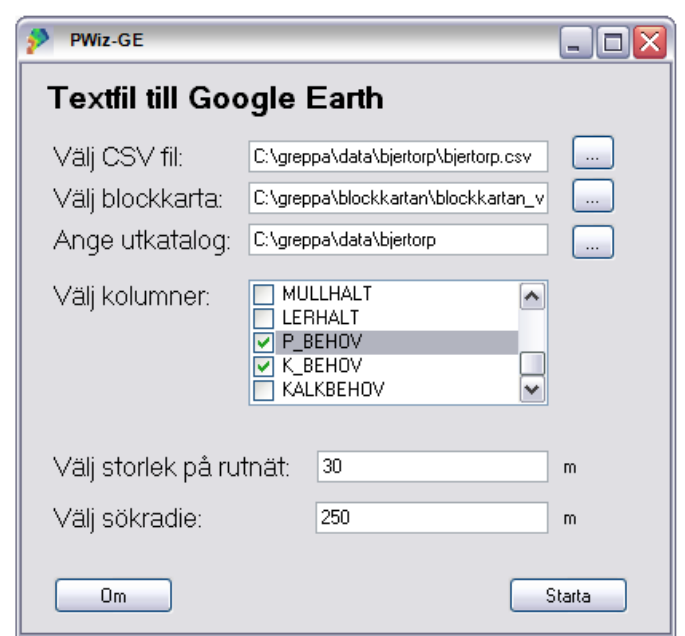

en stund innan programmet är klart, särskilt om det är en stor gård

När programmet är klart kommer en meddelanderuta upp. Stäng den rutan och även PWiz‐GE.

4) Öppna kml‐filerna som finns i utkatalogen i Google Earth (programmet Google Earth måste vara installerat – hämtas på http://earth.google.com

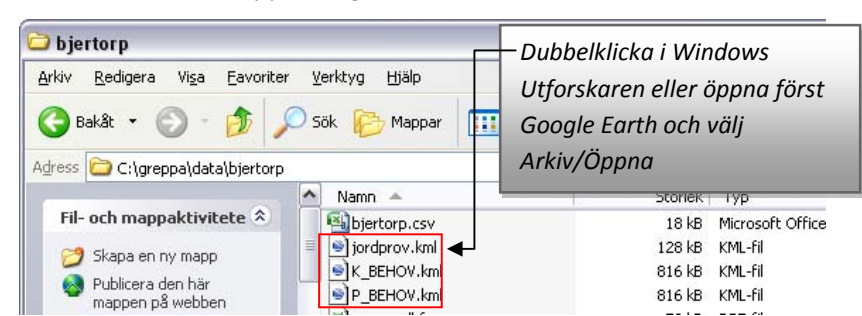

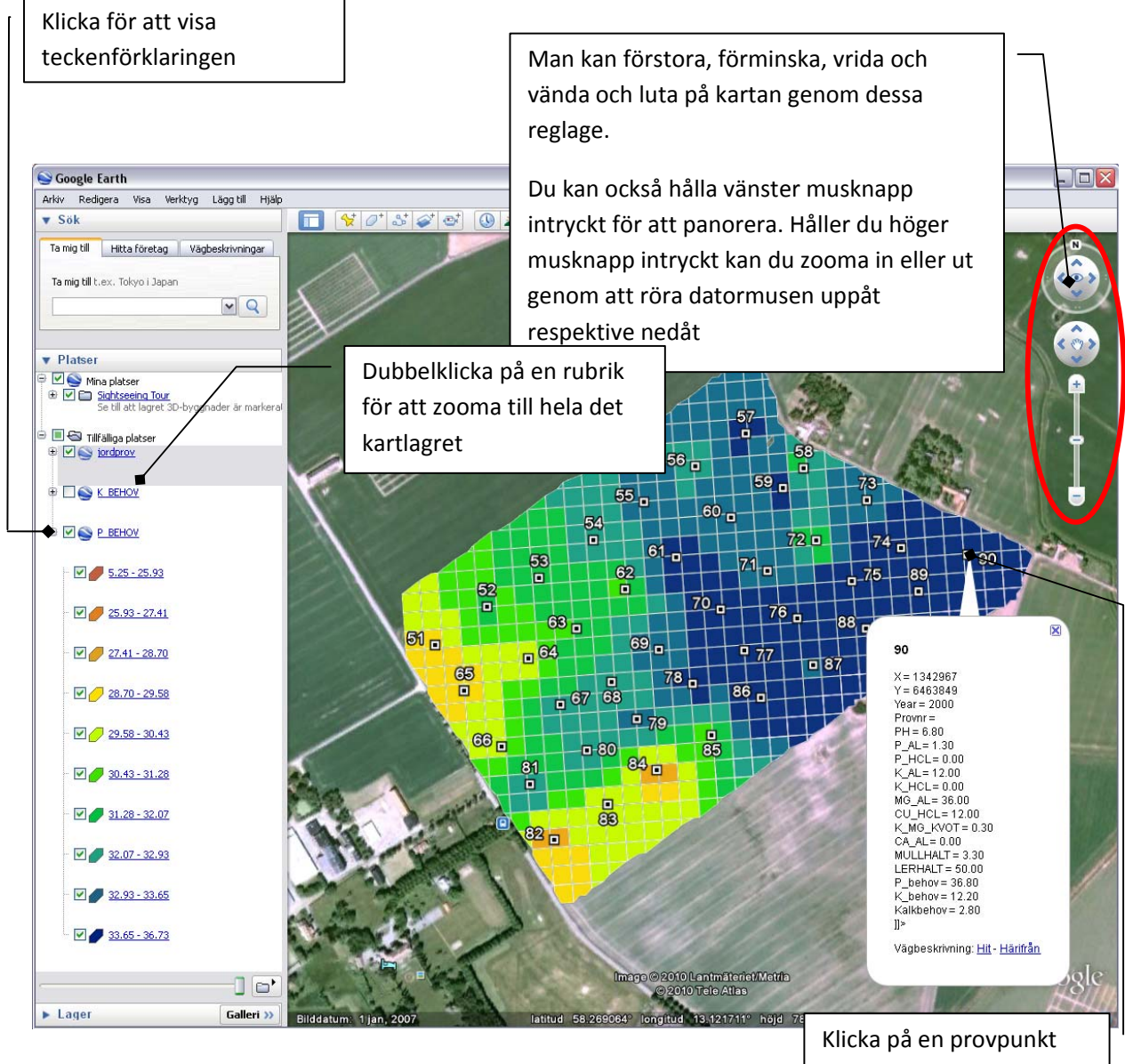

## **Skriva ut**

för att se alla data

Det kan vara lite knepigt att göra snygga utskrifter från Google Earth. Ett sätt är att trycka på PrintScreen när det ser snyggt ut, sedan klistra in i t ex Word, och sedan skriva ut

## **Hur skapas kartan?**

Klassindelningen görs automatiskt i percentiler (10 klasser med 10%‐intervall). Detta går inte att ändra. Färgsättningen är alltid densamma, från brun‐orange, som är de lägsta värdena, till blått, som representerar de högsta värdena.

Den yta som kartan täcker är automatiskt genererad. De block i blockkartan i vilka provpunkterna ligger väljs ut av PWiz‐GE. Allt i blocket som ligger mer än 70 m från närmaste provpunkt klipps bort.